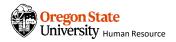

- Always notify the prospective employee that their offer letter is being sent via DocuSign. Use an email, text, phone, etc.
- A security access code is not necessary.
   However, if a department prefers to use an access code, then that code should be shared via a telephone call.

### **B.** Upload the Offer Letter

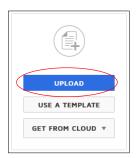

- 3 Click "UPLOAD"
  - Select Offer Letter
    (People Admin .pdf)
    to send for signatures

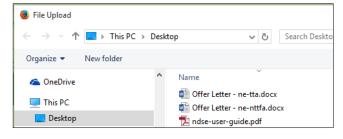

# A. Start the Offer Letter DocuSign process

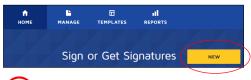

- Click "New" from "Home" or "Manage"
  - 2 Click "Send an Envelope"

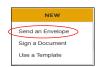

## C. Apply the Offer Letter template

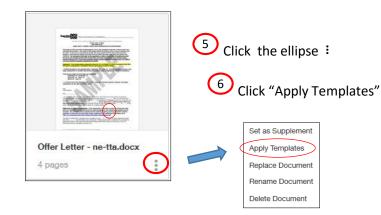

## **D.** Add Selected Offer Letter template

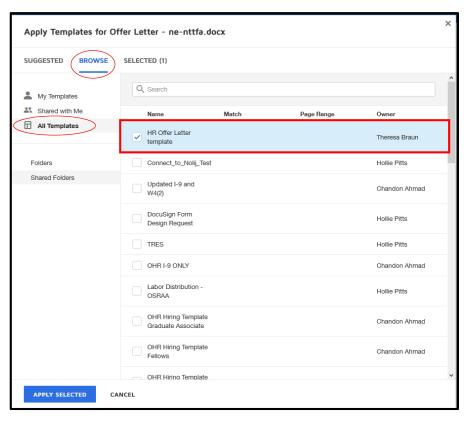

- 7 Click "BROWSE"
  - 8 Click "All Templates" (on left)
    - 9 Find & check "HR Offer Letter"
      - 10 Click "APPLY SELECTED"
        - 11 Message displays

Template Offer Letter template was successfully applied to Offer Letter - ne-tta.docx.

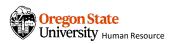

## **E. Complete Recipients Information**

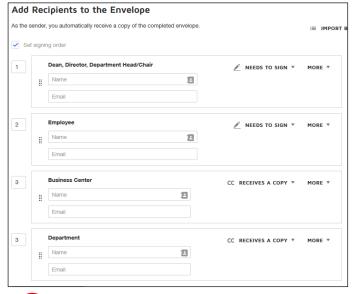

- Enter "Name" & "Email" address for each Recipient
  - 13 Add / remove Recipients if needed

## F. Complete Recipient Messages

Add/modify Recipient messages, if desired

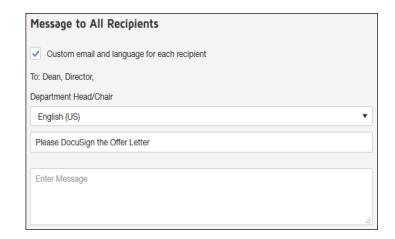

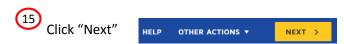

#### **G.** Send Offer Letter

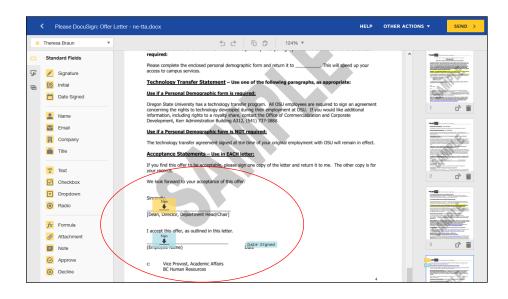

- Review letter to make sure Signatures and Date Signed are in the appropriate places
  - Click "Send" to send the DocuSign HR Offer Letter for signatures

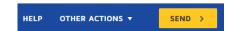